学習用端末(タブレット)を家庭の Wi-Fi に接続する方法について

令和 3 年 8 月 30 日

阿蘇市立内牧小学校

## 本日、お子様が学習者用端末(タブレット)を持ち帰りますので、ご家庭の **Wi-Fi** に接 続していただくようお願いします。

手順

1 **iPad** のホーム画面で[設定]をタップする。

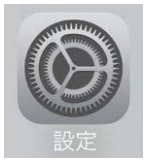

2 [**Wi**-**Fi**]をタップする。

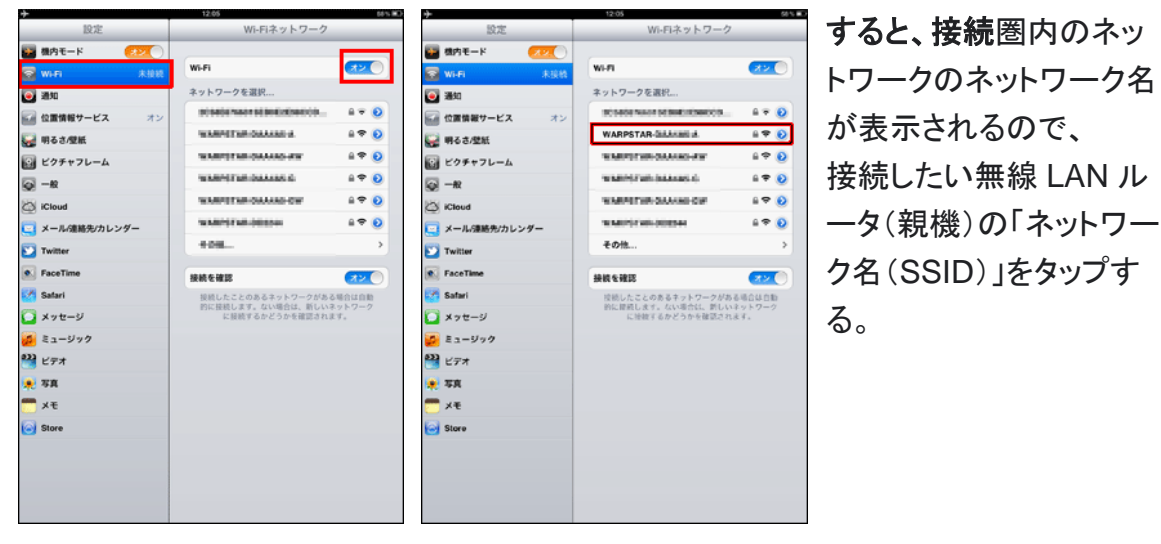

- 3 無線 LAN ルータ(親機)に記載されて いるパスワード(暗号化キー)を入力し、
	- [接続]をタップする。

※アルファベットの大文字と小文字を間 違えないようご注意ください。

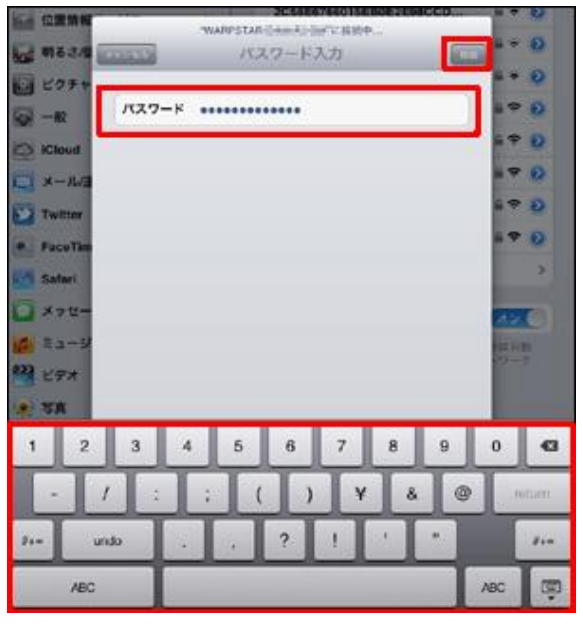

(裏に続きます→)

4 接続したネットワーク名に図がつき、画面上部に < が表示される。

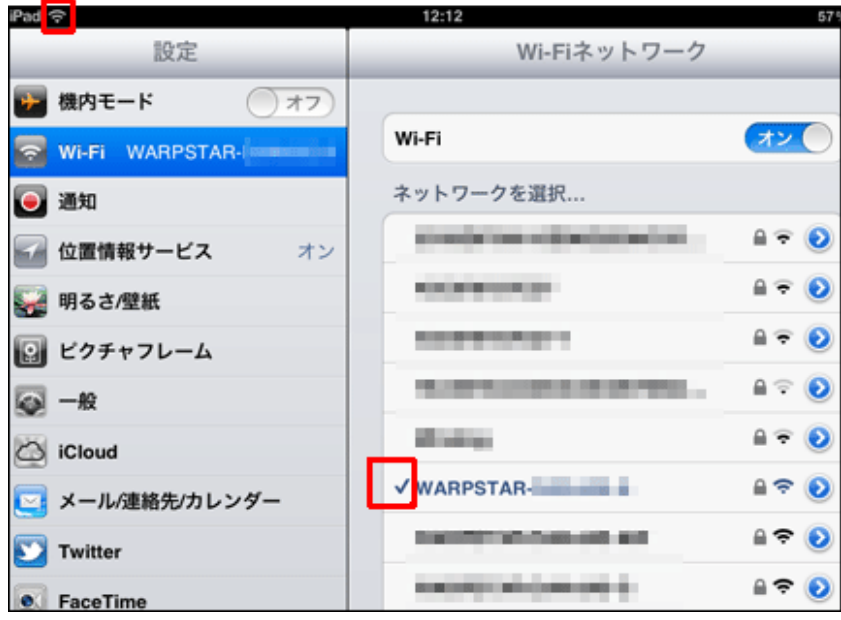

画面上部の → は、無線 LAN に接続していることを示します。 円弧が多いほど、 受信状態がいい状態です。

【補足】

接続したネットワークの接続圏外に移動すると、接続が外れます。

また、一度接続したことのあるネットワークの接続圏内に入ると、再度自動的に接続されます。

5 接続確認を行う。

 ブラウザ(safari)をタップして、Yahoo に接続したり、ロイロノートにログインしたりして、接続が できたかどうか確認をお願いします。

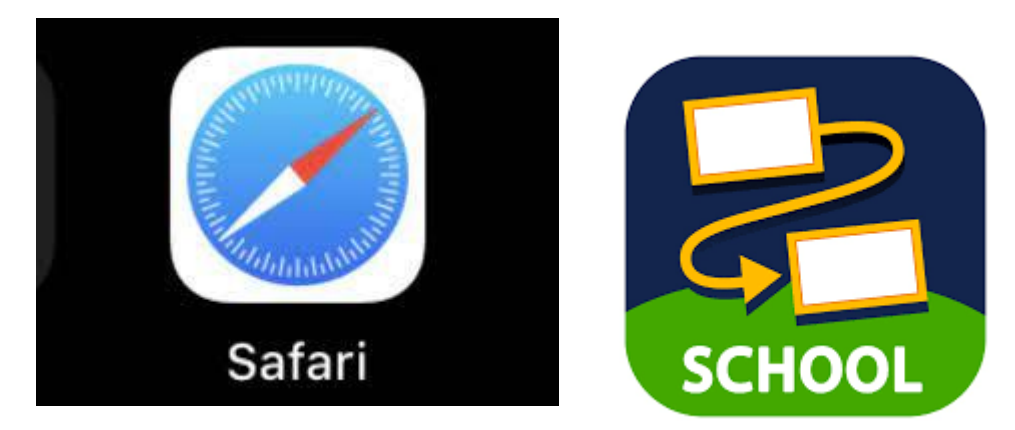